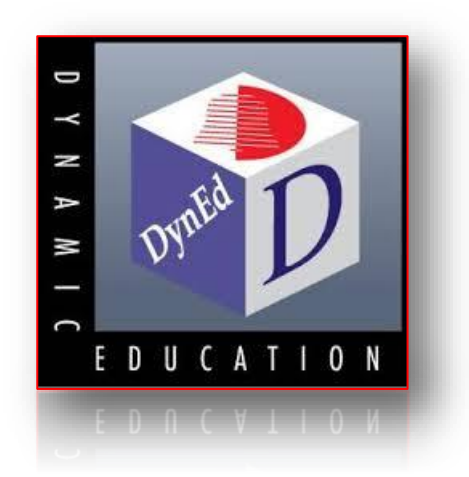

# **DYNED İNGİLİZCE DİL EĞİTİMİ SİSTEMİ KURULUMU VE KULLANIMI**

Amasya Milli Eğitim Müdürlüğü DynEd İl Koordinatörlüğü

2017-2018

# **DynEd Sistem Gereksinimleri**

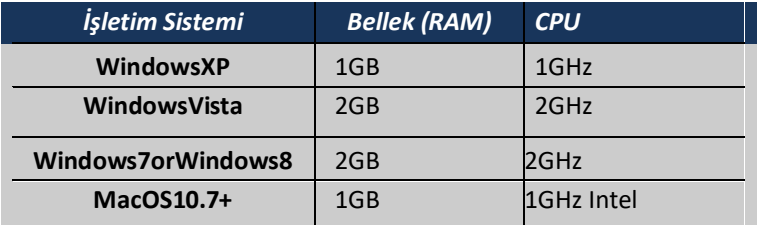

DynEd yazılımlarını kullanabilmek için bilgisayarınız aşağıdaki özelliklere sahip olmalıdır:

1-İşletim Sistemine göre en az bellek ve ana işlemci hızı

- 2-Minimum 800x600 çözünürlüğe sahip Grafik Kartı
- 3-Kayıt ve dinleme özellikli 16-bit ses kartı
- 4-Kulaklık ve mikrofon seti
- 5-Lisans ve çalışma kayıtları için İnternet Bağlantısı
- 6-Yerel disk alanı: Gerekli boş alan her yazılım için ayrı ayrı aşağıda belirtilmiştir.

7-Bilgisayarınızın rahat çalışabilmesi için %20 daha fazla boş alan bulunması faydalıdır.

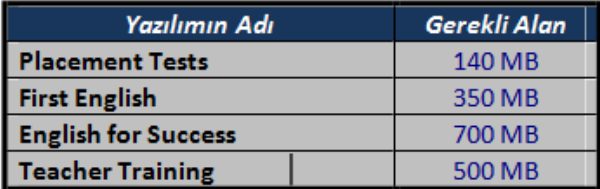

# **DynEd Eğitim Yazılımlarının İnternet Üzerinden Bilgisayara Kurulumu**

**<http://www.dyned.com/download/student>**[a](http://www.dyned.com/download/student)dresine tıklayın ve karşınıza gelen sayfada **"DynEd'i İndir"** basamağında Kayıt Yöneticisi Bilgisayarı olarak **"Turkey (Sadece Resmi Okullar)"**ı seçerek yüklemeyi başlatın.

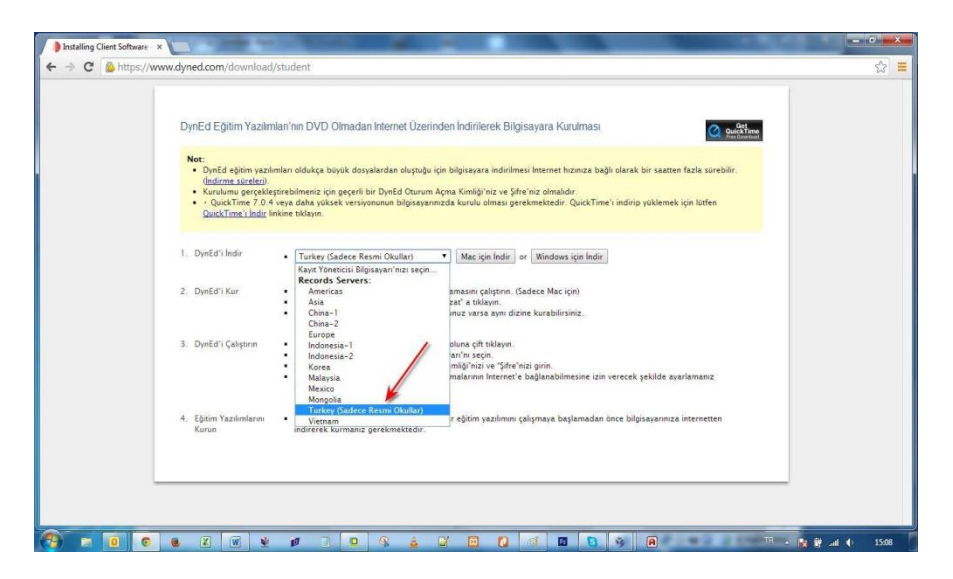

Karşınıza çıkan pencerede **"Run"** (Çalıştır) veya **"Save File"** (Kayıt Et) butonuna tıklayın

Amasya İl Milli Eğitim Müdürlüğü DynEd 2017-2018 4

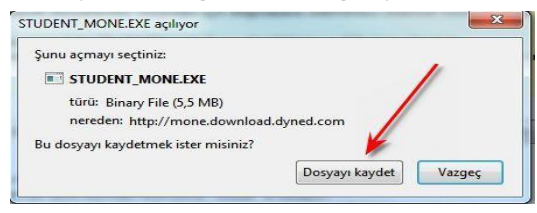

Dosyanın kayıt edildiği lokasyonda (Karşıdan Yüklenenler veya Masaüstü) dosyanın üzerine çift tıklayarak çalıştırın.

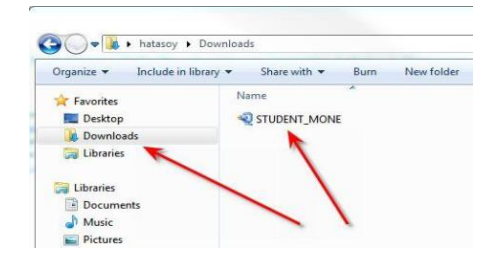

1-Daha sonra açılan pencerelerde sırasıyla "**Çalıştır**" "**Kur**" ve arkasından gelen "**Lisans Anlaşması**"nda "**Kabul Ediyorum**" seçeneklerine tıklayarak kurulum aşamalarını tamamlayın.

2-Kurulumun ilk aşaması tamamlandığında Masaüstünde "**DynEd Courseware**" kısayolu oluşacaktır.

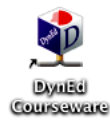

3-Bu kısayola tıkladığınızda karşınıza çıkan ekranda "**Oturum Açma Kimliğinizi**" ve "**Şifrenizi**" yazıp "**Tamam**" butonuna tıklayın. **"Kayıt Yöneticisi Bilgisayarı"** olarak **"Turkey (Sadece Resmi Okullar)"**ı seçin.

#### Amasya İl Milli Eğitim Müdürlüğü DynEd 2017-2018

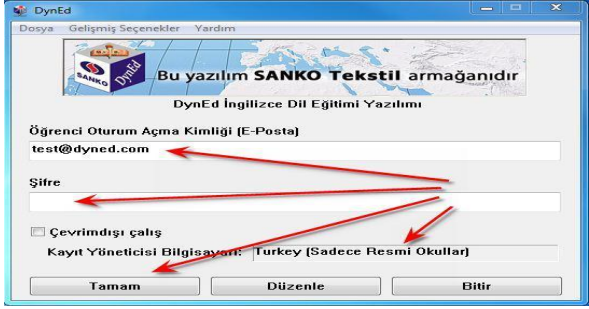

## DynEd Eğitim Yazılımlarının DVD Üzerinden Bilgisayara Kurulumu

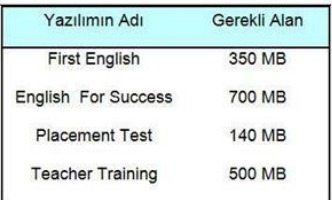

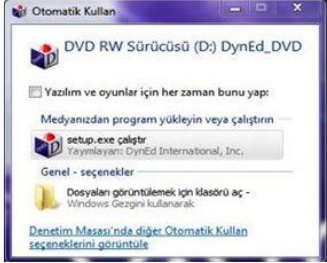

- > Öncelikle, size verilen "Öğrenci Oturum Açma Kimliği"nizin (e-posta adresiniz) ve "Sifre"nizin geçerli olduğunu kontrol ediniz.
- > Yükleme için bilgisayarınızın yerel diskinde bulunması gereken boş alan her yazılım için ayrı ayrı yandaki tabloda belirtilmiştir.
- > Bilgisayarınızın rahat çalışabilmesi için % 25 daha fazla boş alan bulunması faydalıdır.
- > "DynEd Kurulum DVD"sini bilgisayarınızına takın ve yandaki ekranın gözükmesini bekleyin.
- > "Setup.exe çalıştır" bölümünü tıklayarak alttaki ekrana ulaşabilirsiniz. (Mac OS bilgisayarlar üzerindeki kurulum ekranları farklılık gösterebilir.)

#### Amasya İl Milli Eğitim Müdürlüğü DynEd 2017-2018

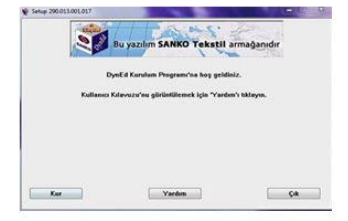

- $\geq$  Yandaki ekranda bulunan Kur düğmesini tıklayarak, yazılımın kurulumunu baslatın.
- > Daha sonra karşınıza gelen ekranlarda gerekli bölümleri onavlavarak devam edin.
- > Kurulum tamamlandığında bilgisayarınızda Apple QuickTime ve Adobe Reader bulunmadığı takdirde çıkan yönergeleri takip ederek kurulumu tamamlayın.

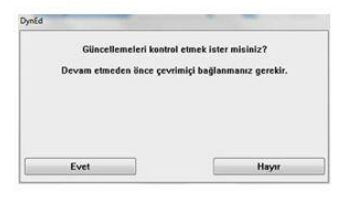

- > DynEd yazılımını yüklediğiniz sırada daha yeni bir sürüm varsa vandaki ekran görüntülenecektir.
- > Bu durumda DvnEd'in en veni sürümünü yüklemek için Evet düğmesini tıklayın.
- > Yandaki ekran görünmezse kurulumunuz tamamlanmis demektir.

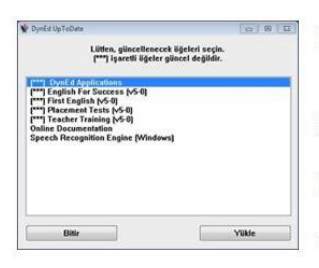

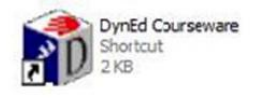

- > Kurduğunuz vazılımların daha veni sürümleri varsa bu yazılımlar sol taraflarında (\*\*\*) isaretleri ile belirtilecektir.
- > Yandaki ekranın sol tarafında (\*\*\*) işareti olan uygulamaları seçip Yükle düğmesini tıklayın.
- > "DynEd Applications" da (\*\*\*) işareti olmasa bile seçip Yükle düğmesini tıklayın.
- > Bu şekilde bütün yazılımları güncellediğinizde kurulumunuz tamamlanmış olacaktır.
- $\triangleright$  Kurulumun tamamlanması ile birlikte bilgisayarınızın masaüstüne "DynEd Courseware" kısayol simgesi kopyalanmış olacaktır. DynEd yazılımlarına girmek istediğinizde bu kısayol simgesini tıklamanız gerekmektedir.

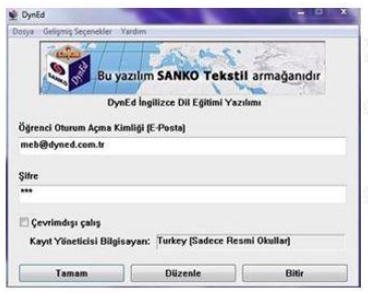

- > DynEd Courseware simgesini tıkladıktan sonra karşınıza yukarıdaki ekran çıkacaktır.
- > Size verilen "Öğrenci Oturum Açma Kimliği"nizi (e-posta adresiniz) ve "Şifre"nizi girmeniz gerekmektedir.
- > Kayıt Yöneticisi Bilgisayarı olarak Turkey (Sadece Resmi Okular)'ı seçerek çalışmalarınıza başlayabilirsiniz.

# **DynEd Güncelleme-Windows**

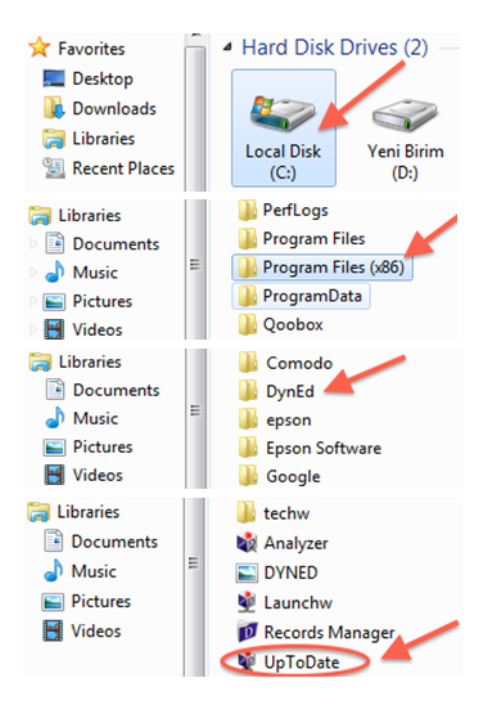

- > Bilgisayar (Computer) / Yerel Disk (C:) (Local Disk (C:)) simgesine cift tıklayarak açın.
- > Listeden Program Dosyaları (x86) / (Program Files (x86)) klasörünü, (eğer yoksa Program Files klasörünü) bulun ve cift tıklavarak açın.
- $\triangleright$  Programların listesinden DynEd uvgulama klasörünü bulun ve cift tıklavarak açın.
- > DynEd klasörünün içinden "UpToDate"

#### [\*\*\*] Teacher Training [v5-0]

**DynEd Applications Online Documentation** Speech Recognition Engine (Windows) English For Success (v5-0) First English [v5-0] Placement Tests (v5-0)

## [\*\*\*] Teacher Training [v5-0]

**nEd Applications Online Documentation Speech Recognition Engine [Windows]** English For Success (v5-0) First English (v5-0) Placement Tests (v5-0)

- > Karşınıza gelen ekranın sol tarafında parantez içinde (\*\*\*) üç yıldızlı öğeler güncel değildir. Listeden (\*\*\*) üç yıldızlı öğeleri seçin ve Yükle butonuna basın. Klavvenizin Ctrl -Kontrol tusuna basılı tutarak birden fazla (\*\*\*) üç yıldızlı öğe seçebilirsiniz.
- > Güncellenecek öğelerin bulunduğu listedeki DynEd Applications da (\*\*\*) üç yıldız olmasa bile listeden DynEd Applications' secin ve Yükle butonuna tıklayın.

 $8<sup>°</sup>$ 

## QuickTime Kurulumu - Windows

> Browser' inizdan www.dyned.com/download/student internet adresine gidin. QuickTime's İndir' i tıklayın. Download yazısına tıklayın.

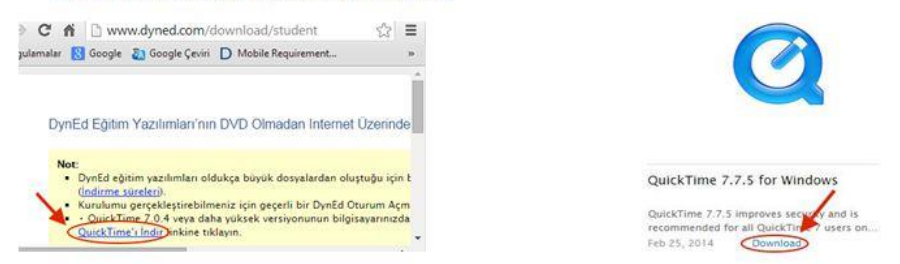

> Başlat - Bilgisayar' dan Karşıdan Yüklemeler' e tıklayın. QuickTimeInstaller simgesine cift tıklayın. Karşınıza gelen pencereden Çalıştır'a tıklayın.

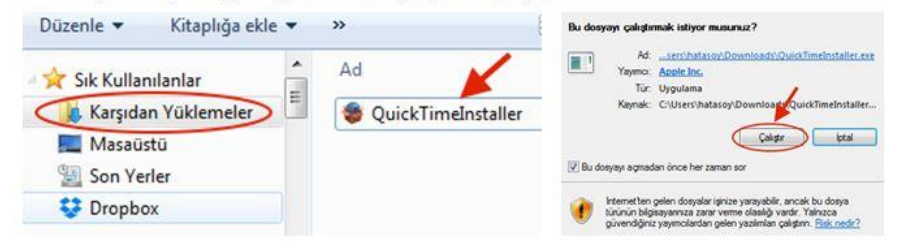

Sırasıyla Next butonuna tıklayın. Yes butonuna tıklayın. Typical butonuna tıklayın.  $\blacktriangleright$ 

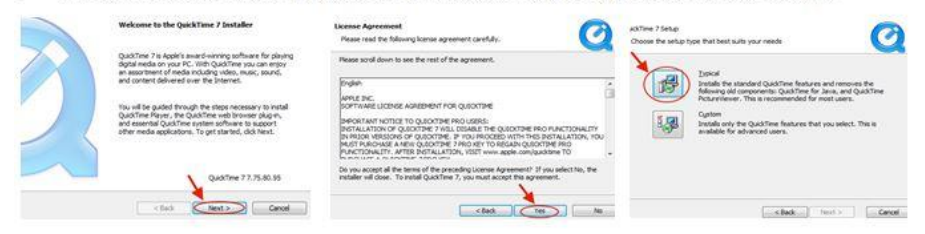

Finish butonuna tıklayın. No Thanks butonuna tıklayın. Kurulumu tamamlayın.

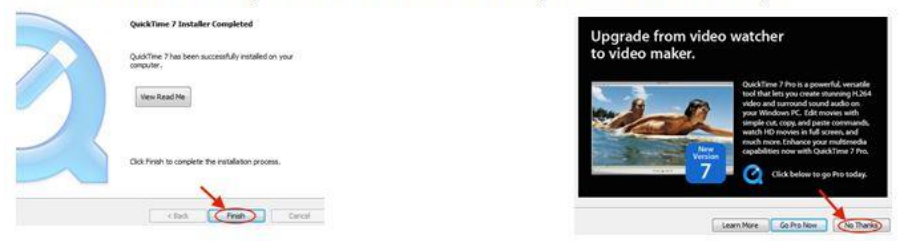

## Android Cihazlara DynEd Uygulamasının Kurulumu

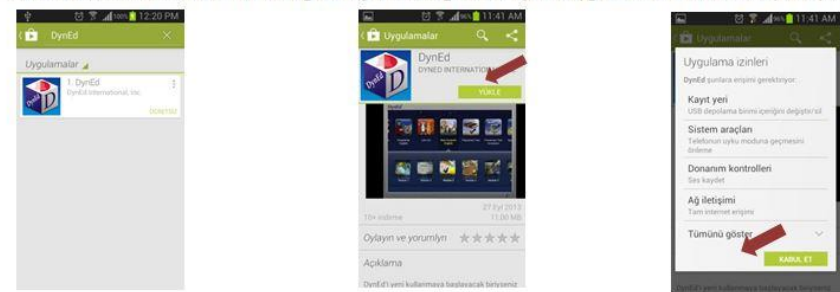

Android cihazınızda bulunan Google Play Store'a girerek DynEd uygulamasını cihazınıza yükleyin.

> Yüklemeden sonra "Aç" butonuna, arkasından ekranın sağ üst köşesindeki Çark (Dişli) ikonuna ve karsınıza gelen ekranda oklara basarak "Kayıt Yöneticisi Bilgisayarı"nı "Turkey (Sadece Resmi Okullar)", "Türkçe Destek" bölümünü ise "İngilizce/Türkçe" olarak ayarlayın. "Bitti" butonuna bastığınızda karşınıza gelecek olan giriş penceresinde e-posta adresi formatındaki "DynEd Öğrenci Oturum Acma Kimliği"nizi ve "Sifre"nizi yazın.

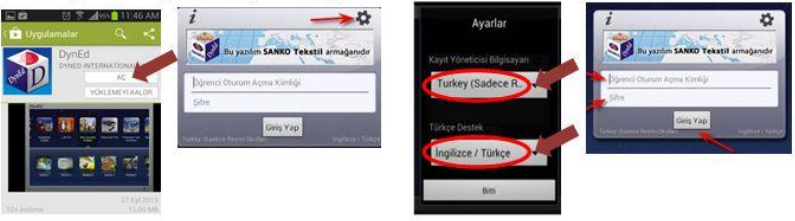

- ⊁ Karsınıza cıkan ekranda DynEd yazılımlarını yüklemek icin yazılımının sağ üst kösesindeki Yesil Ok simgesine parmağınızı basılı tutun. Yazılımı kurmak için cihazınızda gerekli boş alan bulunmalıdır. Aşağıda "First English" yazılımını cihaza yüklemek için 333,79 MB boş alan gerektiği, örnekde yer alan cihazda ise 3,97 GB bos alan olduğu görüntülenmiştir.
- > Yükle butonuna basarak yüklemeyi baslatın. Yükleme tamamlandığında yazılımın sağ üst köşesindeki Yeşil Ok ikonu kaybolur. Placement Test ve gerekli diğer DynEd vazılımlarını da avnı şekilde yükleyebilirsiniz.

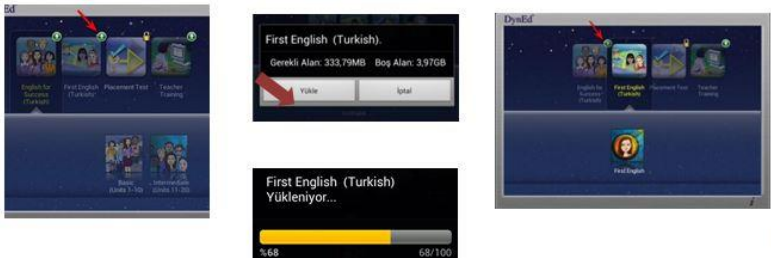

# **DynEd Kullanıcı Bilgilerini Güncelleme İşlemleri**

Aşağıda bulunan link içerisinden tüm güncelleme işlemleri yapılacaktır. **http://dynedkayityonetimisistemi.meb.gov.tr**

Adresini tarayıcınız içerisinde açtığınızda aşağıda ki ekran ile karşılaşacaksınız.

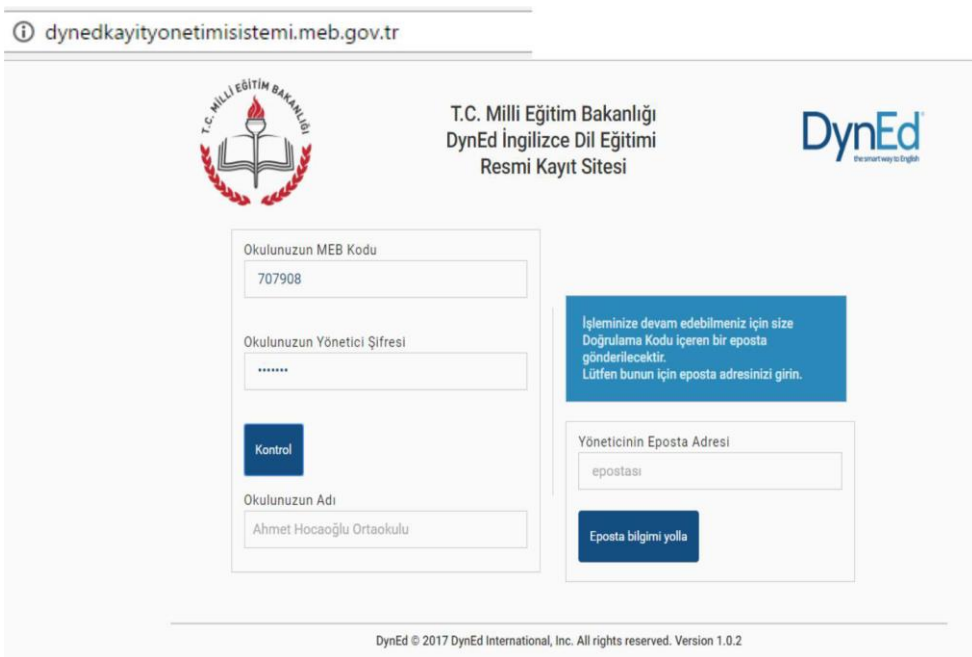

Bu web sitesi DynEd İngilizce Dil Eğitimi Sistemine tüm sınıf, öğretmen ve öğrenci kayıt işlemlerinin ilgili

okul yöneticileri tarafından yapılacağı bir site olarak tasarlanmıştır.

**http://dynedkayityonetimisistemi.meb.gov.tr/** adresi üzerinden ulaşılabilecek olan bu sitede okul yöneticileri okulların **MEB Kodunu** ve **Yönetici Şifresini ( OKUL DYNED YÖNETİCİ ŞİFRESİ \*)**

yazarak **Kontrol** düğmesini tıkladıklarında Okullarının adını göreceklerdir. Bu aşamadan sonra okul yöneticisinden eposta\*\* adresini girmesi istenecek ve bu epostaya 6 haneli bir **Doğrulama Kodu** yollanacaktır.

\* **Yönetici Şifresini okul müdürleri MEBBİS sistemi üzerinden kurum bilgi sayfasına girdiklerinde önlerine gelen duyuru sayfasının sağ alt tarafına doğru sayfayı kaydırdıklarında**

**DYNED OKUL ŞİFRESİ GÖRÜNTÜLE seçtiği anda karşısına çıkacaktır. Bu da giriş sırasında OKUL DYNED YÖNETİCİ ŞİFRESİ diye adlandırılan bölüme yazılacaktır. Bu şifre Okulun DynEd yönetici şifresidir.**

\*\* **E-Posta adresi kurumun sürekli kullandığı aktif bir e-posta adresi olmak zorundadır ki buraya gelecek olan Doğrulama Kodu ile işlem yapılacaktır. Her girişte güvenliği sağlamak için sistem tarafından yeni bir kod oluşturulmaktadır.**

Bu ekran ile karşılaştığınızda GELİŞMİŞ seçeneğini tıklayarak, Görünen linke tıklayarak erişimi sağlayınız.

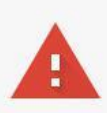

# Bağlantınız gizli değil

Saldırganlar dynedkayityonetimisistemi.meb.gov.tr sitesinden bilgilerinizi çalmaya çalışıyor olabilir (örneğin, şifreler, mesajlar veya kredi kartı bilgileri). NET:: ERR CERT AUTHORITY INVALID

Olası güvenlik olaylarının ayrıntılarını Google'a otomatik olarak bildir. Gizlilik politikası

GELİŞMİŞ BİLGİLERİ GİZLE

Güvenliğe geri dön

Bu sunucu dynedkayityonetimisistemi.meb.gov.tr olduğunu kanıtlayamadı. Bilgisayarınızın işletim sistemi, sunucunun güvenlik sertifikasına güvenmiyor. Bu durum, yanlış yapılandırmadan veya bağlantınıza müdahale eden bir saldırgandan kaynaklanıyor olabilir. Daha fazla bilgi edinin.

Gynedkayityonetimisistemi.meb.gov.tr sitesine ilerle (güvenli değil)

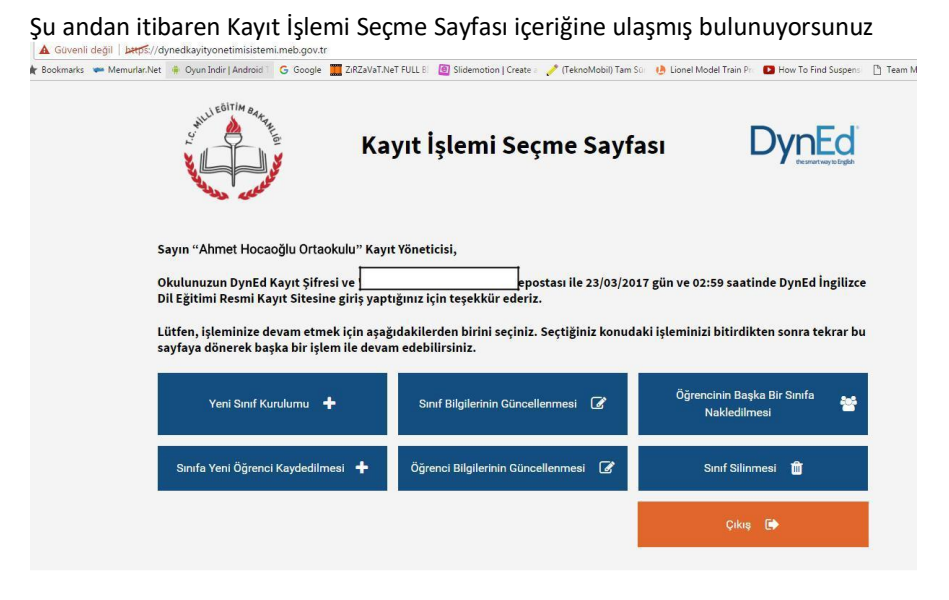

Bu sayfada okulunuzun adını, kullandığınız eposta adresini ve hangi gün hangi saatte siteye girdiğinizi görebilirsiniz.

**Kayıt İşlemi Seçme Sayfası** okul yöneticilerinin yapacakları kayıt işlemini seçtiklerinde ilgili sayfaya yönlendirilecekleri bir sayfadır.

Okul yöneticileri işlemlerini yaptıktan sonra başka bir işlem yapmak veya siteden çıkmak için yeniden bu ana sayfaya yönlendirileceklerdir. Görüldüğü gibi yapılacak tüm kayıt işlemleri altı ana başlık altında toplanmıştır. Bu sayfada bulunan

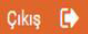

butonu ise DynEd Kayıt Yönetimi Sisteminden

tamamen çıkmak için kullanılmalıdır.

#### **DynEd Records Manager ve DynEd Courseware Giriş**

# **İlçe Koordinatörü olarak giriş için :**

**Records Manager (DynEd'in İnternet Kayıt Yöneticisi ≈ Yönetici Girişi)** Oturum Açma Kimliği : 0xx (İl Kodu)–0xx (İlçe Kodu)Bursa ili Nilüfer ilçesi için **016-014**

Şifre : MEBBİS üzerinden almış olduğunuz gönderilen **İlçe şifresi** Kayıt Yöneticisi Bilgisayarı: **Turkey (Sadece Resmi Okullar)**

**DynEd Courseware (DynEd Eğitim Yazılımları ≈ Öğrenci Girişi)** Oturum Açma Kimliği : ('r' + İl Kodu + İlçeKodu) Örneğin Bursa ili Nilüfer ilçesi için **r016-014@meb.edu.tr** Şifre : MEBBİS üzerinden almış olduğunuz **İlçe şifresi** Kayıt Yöneticisi Bilgisayarı : **Turkey (Sadece Resmi Okullar)** Not : "r" region' ın "r" si dir.

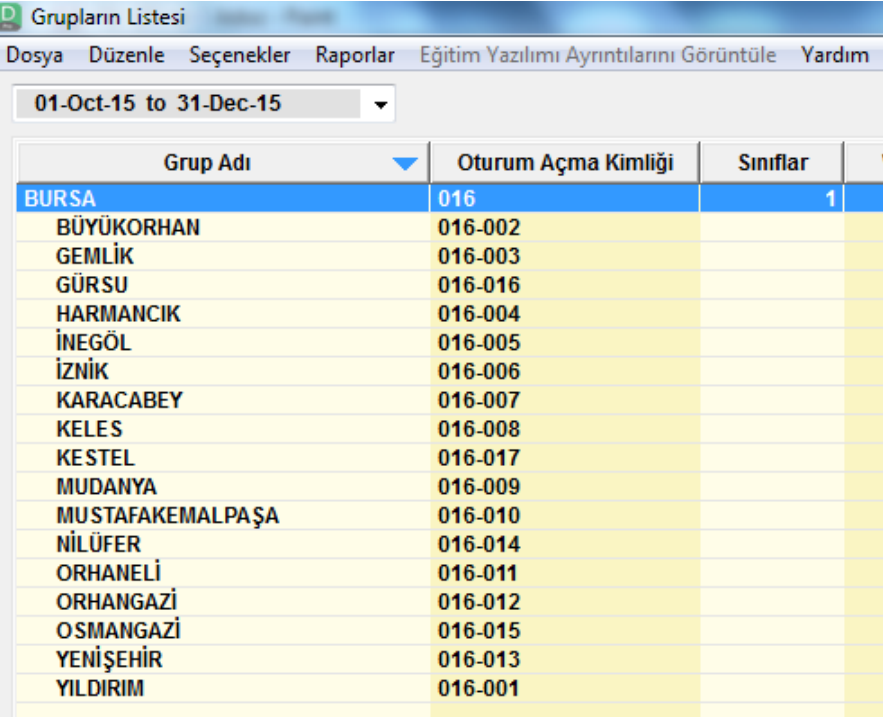

#### Amasya İl Milli Eğitim Müdürlüğü DynEd 2017-2018 15

#### **Okul Sorumlusu olarak giriş için :**

**Records Manager (DynEd'in İnternet Kayıt Yöneticisi ≈ Yönetici Girişi)** Oturum Açma Kimliği: Okul Kurum Kodu Şifre : MEBBİS üzerinden almış olduğunuz **Okul şifresi** Kayıt Yöneticisi Bilgisayarı : **Turkey (Sadece Resmi Okullar)**

**DynEd Courseware (DynEd Eğitim Yazılımları ≈ Öğrenci Girişi )** Oturum Açma Kimliği : ('t' + Okul Kurum Kodu + (@meb.edu.tr)) Şifre: MEBBİS üzerinden almış olduğunuz **Okul şifresi** Kayıt Yöneticisi Bilgisayarı : **Turkey (Sadece Resmi Okullar)** Not : "t" teacher' ın "t" si dir.

\*\*\*İl koordinatörü ve ilçe koordinatörlerinin sistemde öğrenci olarak kayıtlı olduğu "**managers**" sınıfı bulunduğunuz ilin içinde yer almaktadır.

\*\*\*İlçelerin altında ise okulları görebilirsiniz.

\*\*\*Okulların içinde okul yöneticisinin öğrenci olarak kayıtlı olduğu "**teachers**" sınıfı yer almaktadır.

#### **DynEd Yerlestirme Sinavi**

#### **Placement Test Part 1:**

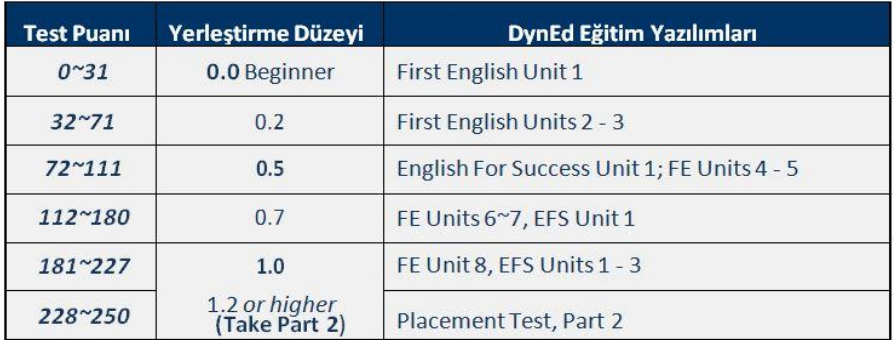

# **Placement Test Part 2:**

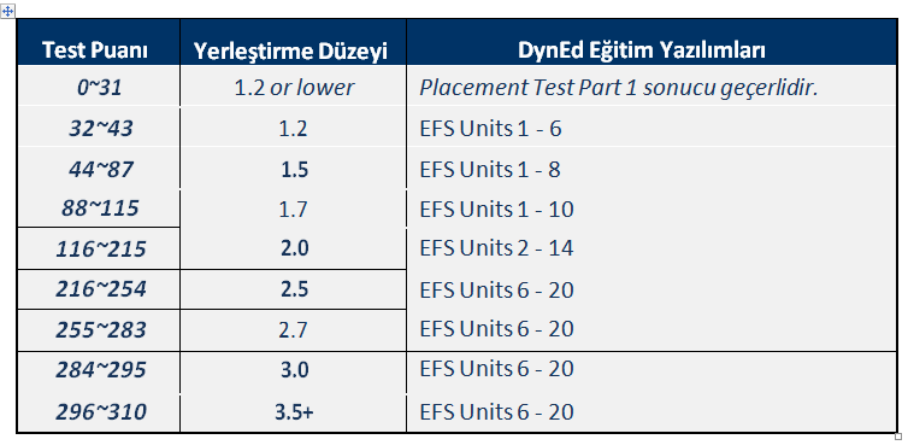

- ≻ "Placement Test" tamamlandıktan sonra eğitim yazılımına ilk giriste öğrencinin karsısına "Confirmation Mastery Test" (Teyid Beceri Sınavı) cıkar. Öğrenci bu testten 85 veya daha yüksek bir puan alırsa bir sonraki ünite de kullanımına açılır. Örneğin, Placement Test'ten 0.2 alan bir öğrenciye First English yazılımında 2. ve 3. üniteler açılır. "Confirmation Mastery Test"ten 85+ puan alirsa 4. ünite de acılır.
- → Öğrencinin calıstığı sevivenin vukarısındaki kilitli ünitelerin acılması için bulunduğu sevivede %80 tamamlama vüzdesine ulaşması ve Beceri Sınavından 85 veya üstü puan alması gerekir.

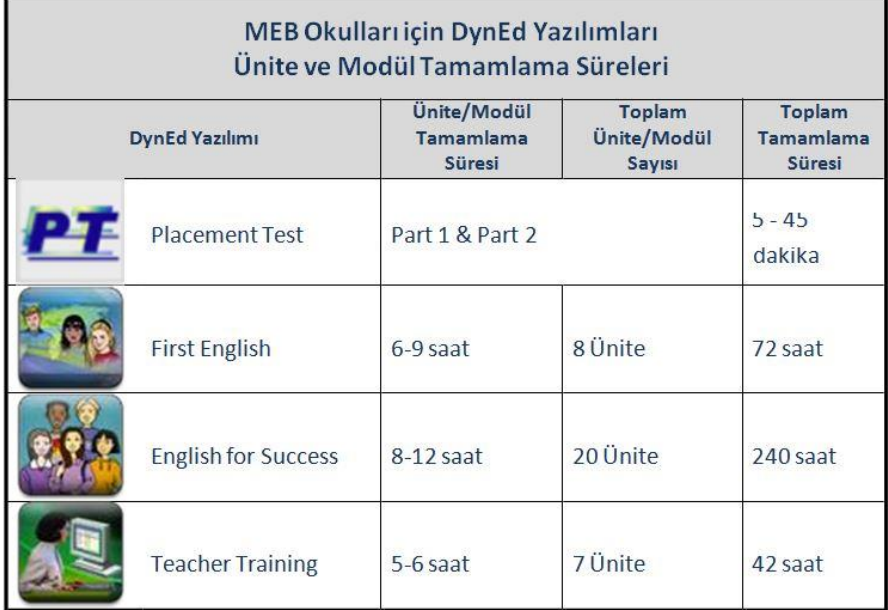

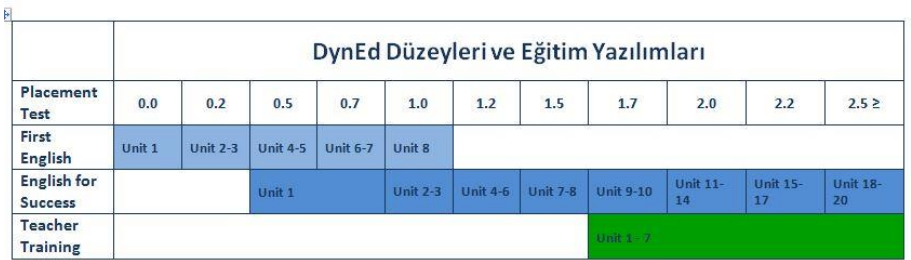

**Önemli Not:** Çalışma metodu olarak her gün tekrarlanan ve 25-45 dakika arasında süren oturumlarda "Tekrar Dinleme"  $\Omega$  "Ses Kaydı"  $\overline{\bullet}$ , "Kendi Sesini Geri Dinleme"  $\Omega$  ve bir daha "Tekrar Dinleme"  $\Omega$  butonlarını

# **DynEd Placement Test Calistirilmasi**

- · DynEd® General Placement Test (PT) (DynEd Yerleştirme Sınavı) öğrencilerin DynEd sistemini çalışmaya baslamadan önce almaları gereken "dinleme" temelli bir İngilizce Düzey Belirleme Sınayı'dır. Bu sınayı alan öğrenciler First English ve English for Success eğitim yazılımlarında uygun olan seviyelere yerleştirilirler ve uygun olan dersleri otomatik olarak açılır.
- · Öğrenciler sınavı almadan önce sınavın amacı ve içindeki soru tipleri hakkında bilgilendirilmelidirler.
- · Öğretmenler öğrencileri sınav konusunda bilgilendirdikten sonra, Records Manager'da sınıflarına girerek sınavın kilidini aşağıdaki şekilde açıp, okulda gözetimleri altında öğrencilerin sınavı almalarını sağlamalıdırlar:
	- 1. Sinif ekranında "Placement Test (General)" seçilir
	- 2. "Ctrl + A" tuslarına basarak tüm öğrenciler secilir
	- 3. "Düzenle" tuşuna basılır
	- 4. Beliren ekranda "Ctrl" tuşuna basılarak General Placement Test "Practice Test" ve "Part 1" secilir
	- 5. "Kilit Ac" tıklanır
	- 6. "Tamam" tiklanır

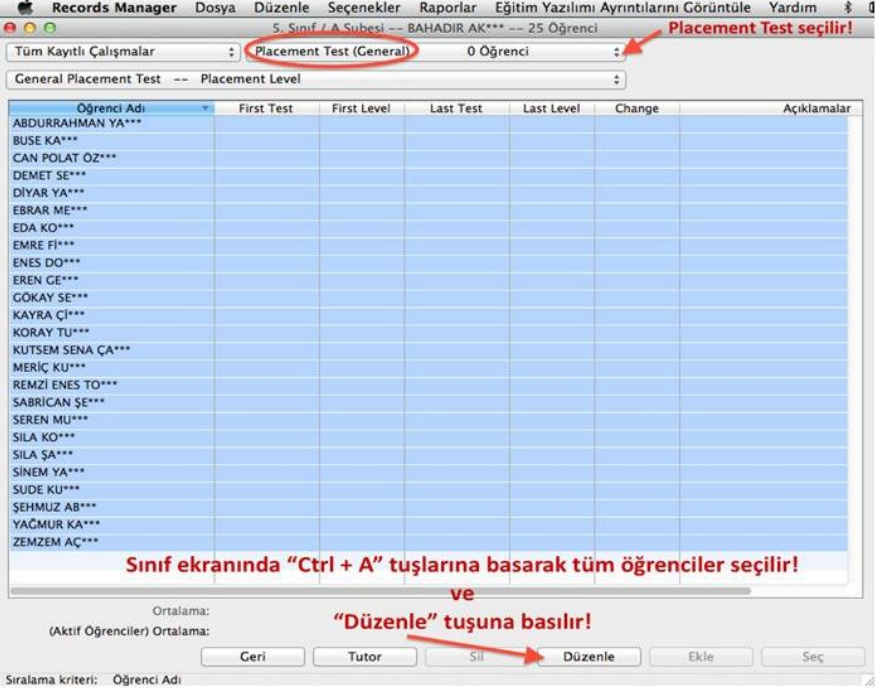

#### Amasya İl Milli Eğitim Müdürlüğü DynEd 2017-2018

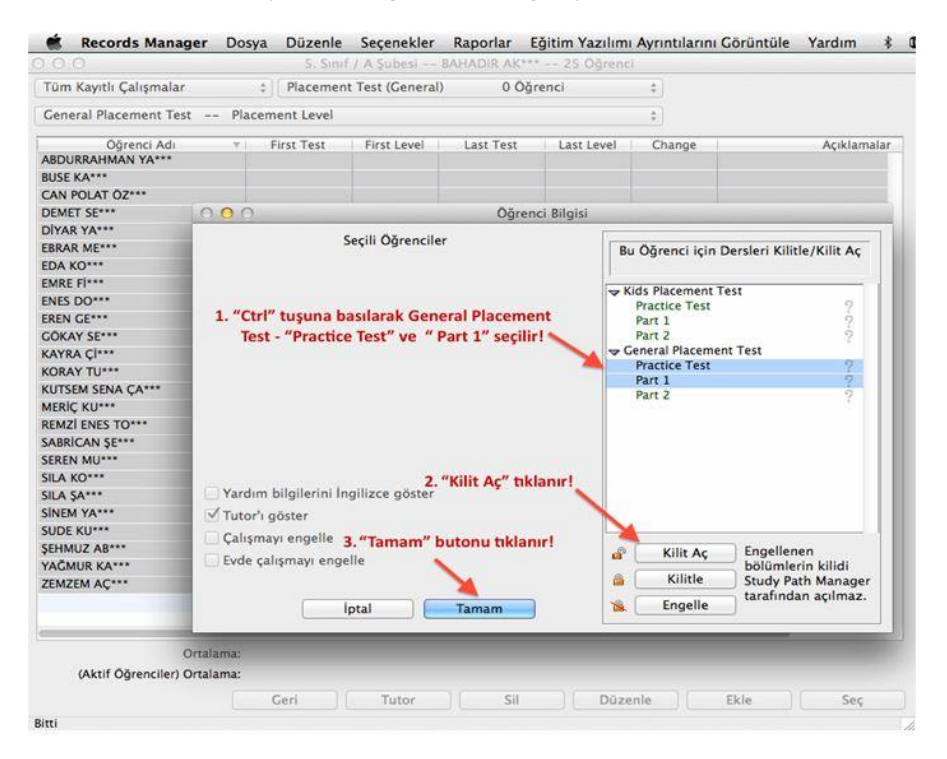

- Sınav İngilizce düzeyine göre 5 dakika ile 45 dakika arası değişkenlik gösterir.
- Sınav üç bölümden oluşmaktadır:
	- 1. Practice Test (Test'e hazırlık, bilgisayar ses ve tıklama kontrolü)
	- 2. Part 1 (60 ~ 75 soru, DynEd 0.0 1.2 düzeyi arası)
	- 3. Part 2 (60 ~ 75 soru, DynEd 1.2 3.5 düzeyi arası)
- Practice Test değerlendirmeye katılmaz, Sınaya hazırlık amacıyla bilgisayar ses kontrolü, tıklama kontrolü  $\bullet$ ve soru tiplerini tanıtmak amaçlıdır.
- $\bullet$ Part 1 gittikce zorlasan 60 ~75 arası sorudan oluşur. 5 ~ 6 soru üst üste hatalı cevap verildiğinde sınav otomatik olarak durur, kilitlenir ve düzey belirlenerek uygun düzeydeki eğitim yazılımları otomatik olarak kullanıma acılır.

Part 2 sınavın Part 1 bölümünden yeterli puan alındığında (228~250 puan arası) ve 1.2 düzeyine ulaşıldığında otomatik olarak açılır. Gittikçe zorlaşan 60 ~75 arası sorudan oluşur. 5 ~ 6 soru üst üste hatalı cevap verildiğinde sınav otomatik olarak durur, kilitlenir ve düzey belirlenerek uygun düzeydeki eğitim yazılımları otomatik olarak kullanıma açılır.

- Sinav çok basit sorularla başlar ve doğru yanıt verdikçe zorlaşır. Sorulara ardarda birkaç kez yanlış yanıt  $\bullet$ verildiğinde ya da yanıt verilemediği düzeyde sınav kilitlenir ve düzey belirlenmiş olur.
- $\bullet$ Sinav başladıktan sonra herhangi bir nedenle testten çıkılırsa program gelinen yere kadar yanıtlanan sorular üzerinden düzeyi belirler ve testi kilitler.
- Sinavda cevap verilen bir soruya geri dönüp cevabı değiştirme olanağı yoktur.  $\bullet$
- Yerleştirme Sınavı öğrencileri aşağıdaki tabloda görüldüğü şekilde yazılımların uygun olan düzeylerine  $\ddot{\phantom{1}}$ yerleştirir.

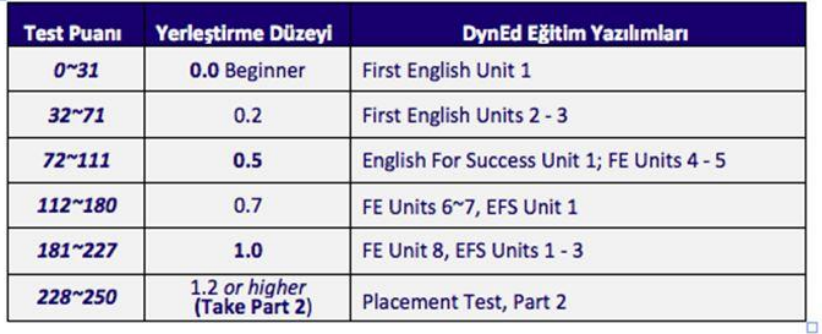

#### **Placement Test Part 1:**  $\mathbf{H}$

#### **Placement Test Part 2:**

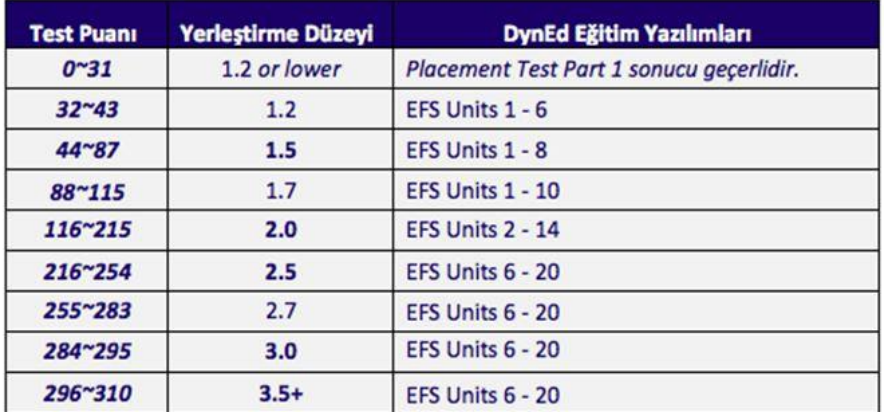

# Placement Test'e Giriş

· Masaüstünde bulunan "DynEd Courseware" simgesine tıklanır ve beliren ekranda "Oturum Açma Kimliği"ve "Şifre" girilir.

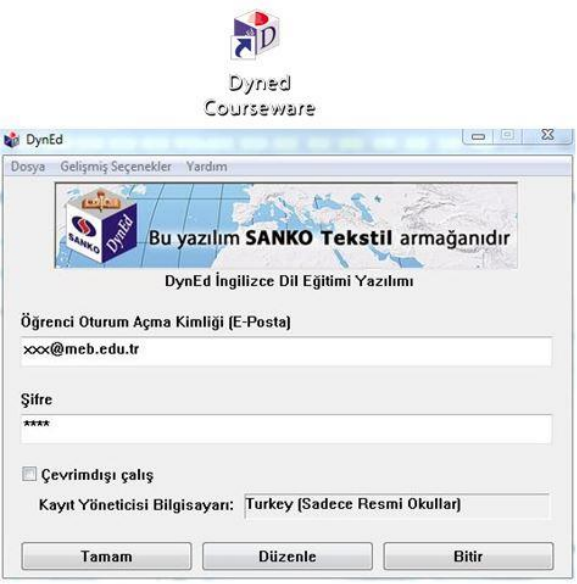

· Beliren ekranda "Placement Test" seçilir ve "Tamam" tıklanır.

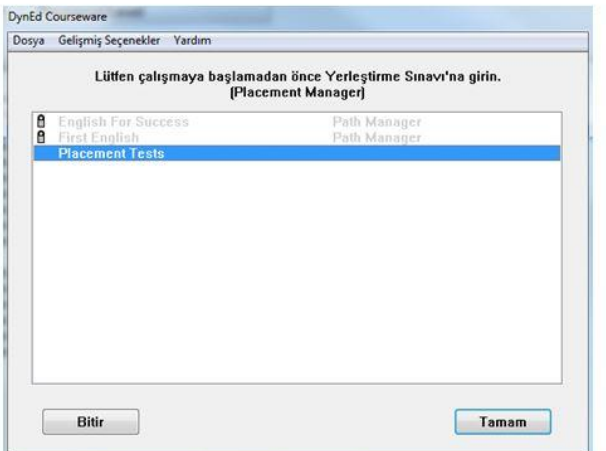

- · İlk olarak Practice Test bölümü tamamlanmalıdır. Bu bölümün amacı bilgisayarın, hoparlörlerin,sesin ve farenin düzgün çalışıp çalışmadığını kontrol etmek ve soru tiplerini tanıtmaktır.
- · Practice Test tiklanarak deneme testi baslatılır. Bu deneme bölümünde 8 basit soru sorulur ve performans değerlendirilmez. Bu test Part 1 bölümüne girmeden önce ihtiyaç duyulduğu kadar çok tekrar edilebilir.

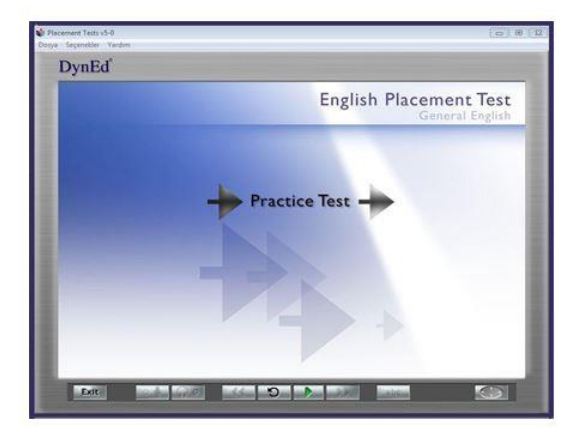

Practice Test tamamlandığında Part 1 aktive olur. Part 2 ancak Part 11.2 veya daha yüksek bir skor ile tamamlanırsa açılacaktır. Sorularda doğru çevabı vermek için sadece bir sans verilir. Eğer bir soruya zaman dolduğunda hala cevap verilmemişse, soru ikinci kez tekrar edilir. İkinci seferde de zaman dolduğunda soruya hala cevap verilmemişse, program bir sonraki soruya geçer ve cevap verilemeyen soruya geri dönüp cevap verme sansı olmaz.

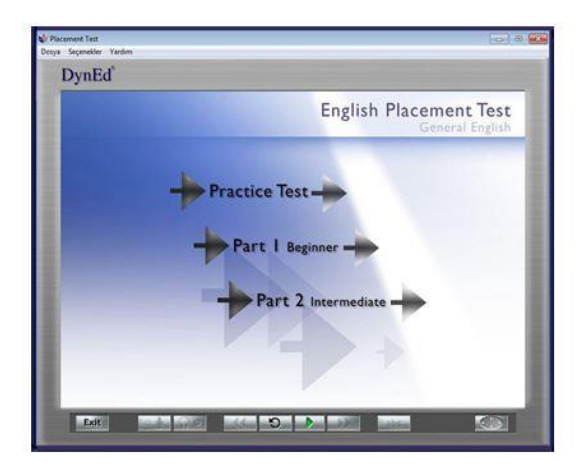

Amasya İl Milli Eğitim Müdürlüğü DynEd 2017-2018 23

#### **DynEd Placement Test Soru Tipleri**

- . DynEd Yerlestirme Sinavi'nda 4 ayrı tip soru vardır
	- 1. Boşluk doldurma: Bu tip çoktan seçmeli sorular genel olarak kelime bilgisi ya da dilbilgisi noktaları üzerine odaklanır. Cümle okunur ve cümleyi doğru olarak tamamlayacağı düşünülen dört seçenekten biri fare ile tıklanır. Cevaplar belli bir süre içinde verilmelidir ve sadece tek bir cevap hakkı vardır.

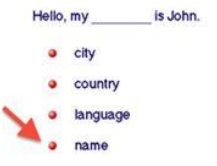

2. Dinlediğini anlama: Bu soru tipinde, soru sesli olarak dinlenerek cevap veya ifadeyi tamamlayan kelime, sayı, deyim ya da cümle fare ile üzerine tıklayarak seçilmelidir.

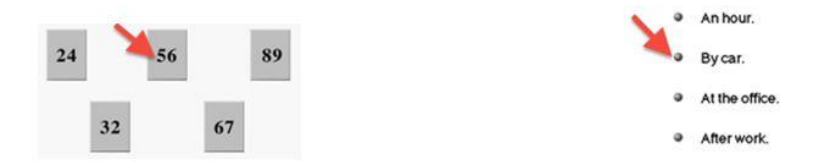

3. Sürükleyip bırakma: Bu soru tipinde, bir kelime ya da bir deyim fare yardımı ile cümle içinde doğru yere sürüklenip bırakılmalıdır.

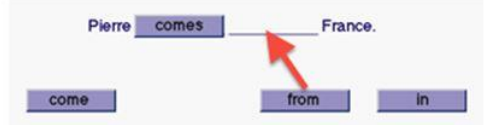

4. Cümle sıralama: Bu soru tipinde, verilen cümleler okunur ve sıralarına göre harfleri üstteki kutucuklara sürüklenip bırakılır.

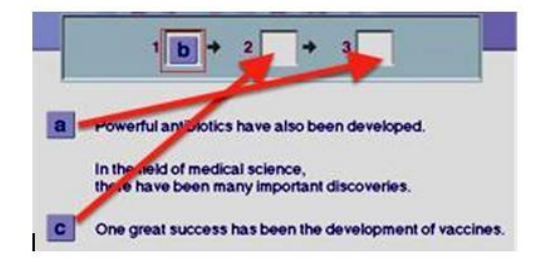

#### First English Eğitim Yazılımı Calısma Yöntemi

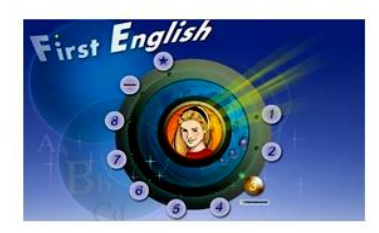

#### İngilizce'yi First English ile en kısa zamanda öğrenmek için aşağıdaki gibi çalışın:

- Tekrar tuşu ile cümleyi bir kez daha dinleyin. Sonra bir daha basarak konuşmacı ile aynı anda sesli söylemeye çalışın. Gerekiyorsa bir kez daha tekrar edin.
- Mikrofon tusuna basarak kendi cümlenizi kaydedin. Tusa tekrar basarak kaydı durdurun.
	- Kulaklık tuşuna basarak kayıt etmiş olduğunuz sesinizi dinleyin.
- Tekrar tuşuna bir daha basarak cümlenizi konuşan konuşmacı ile karşılaştırın.
- Bir soru sorulduğunda acele etmeden, gerekirse beklet/calıstır düğmesini kullanıp zaman kazanarak cevaptan iyice emin olduktan sonra doğru şıkka tıklayın.
- · Tercüme ve Altyazı tuslarını kullanmayın. Bu tusları kullanmadan calıstığınız takdirde İngilizce'nizin daha hızlı geliştiğini göreceksiniz.

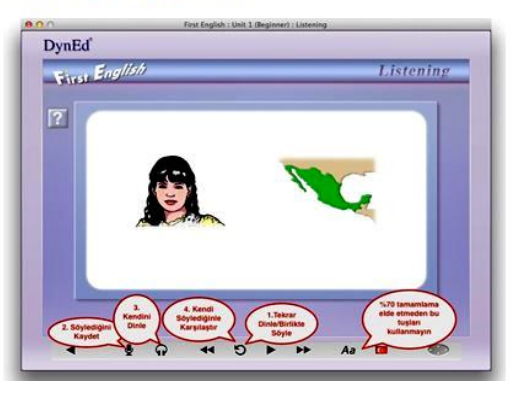

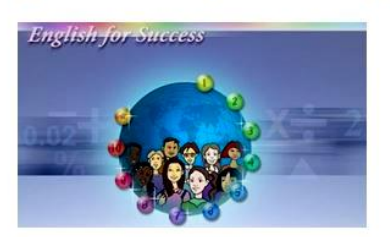

# English for Success Eğitim Yazılımı Çalışma Yöntemi

#### İngilizce'yi English for Success ile en kısa zamanda öğrenmek için aşağıdaki gibi çalışın:

- Tekrar tusu ile cümleyi bir kez daha dinleyin. Sonra bir daha basarak konuşmacı ile aynı anda sesli söylemeye çalışın. Gerekiyorsa bir kez daha tekrar edin.
- ų Mikrofon tuşuna basarak kendi cümlenizi kaydedin. Tuşa tekrar basarak kaydı durdurun.
- $\Omega$ Kulaklık tuşuna basarak kayıt etmiş olduğunuz sesinizi dinleyin.
- ల Tekrar tuşuna bir daha basarak cümlenizi konuşan konuşmacı ile karşılaştırın.
- П Bir soru sorulduğunda acele etmeden, gerekirse beklet/çalıştır düğmesini kullanıp zaman kazanarak cevaptan iyice emin olduktan sonra doğru şıkka tıklayın.
- · Tercüme ve Altyazı tuşlarını kullanmayın. Bu tuşları kullanmadan çalıştığınız takdirde İngilizcenizin daha hızlı geliştiğini göreceksiniz.

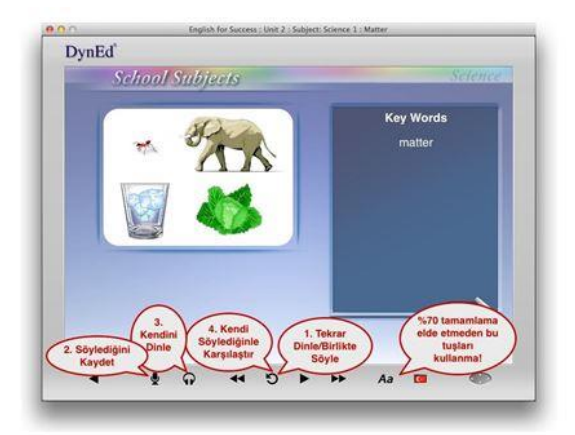

# English for Success Konuşma Tanıma / Speech Recognition - SR Alıştırmaları

#### English for Success Konusma Tanıma / Speech Recognition – SR Alıstırmaları

DynEd calismalarınızda önemli bir yeri olan SR ile isaretli "Speech Recognition / Konusma Tanıma" alıştırmalarını aşağıda gösterildiği şekilde çalışmanız başarınızı arttırarak İngilizce konuşmanızda (Türkçe konuşmanızdaki gibi) otomatikliğe ve akıcı konuşmaya geçişinizi hızlandıracaktır.

· Bu alıştırmalara başlamadan önce çalışmakta olduğunuz Ünitedeki 2. ve 3. derslerde en az % 40 tamamlama yüzdesine ulaşmanız önerilir.

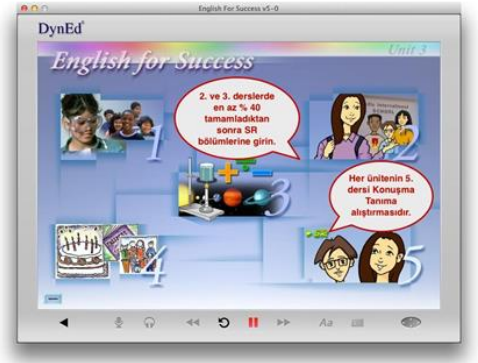

• Bir SR alıştırması yaparken acele etmeyip, gerekiyorsa Beklet/Çalıştır | tuşunu kullanarak zaman kazanmalısınız. Beklet tuşuna bastığınızda Konuşma Ölçer (Speech Meter) kaybolur ve sistem siz tekrar Çalıştır tuşuna basana kadar (Beklemedeyken yeşil ok sürekli yanıp söner.) beklemede kalır.

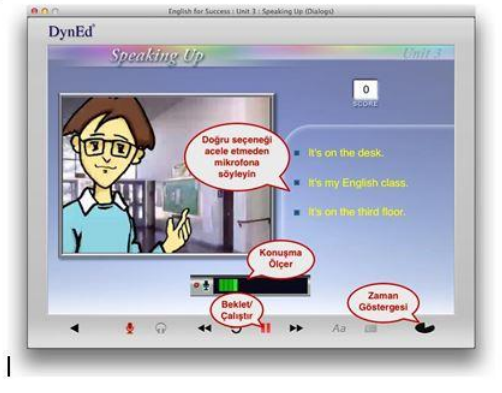

- · Cümleyi söylemeye hazır hissettiğinizde Beklet/Calıstır tusuna (yesil ok) basarak Konusma Ölcer'in görünmesini beklevin. Konusma Ölcer ekranda belirdiğinde acele etmeden, sesiniz yeterince yüksek olarak, kelimeleri net söyleyerek ve vurgulamaya da dikkat ederek cümleyi mikrofonunuza söyleyin. Cümlenin basına ve sonuna özellikle dikkat edin.
- Disaridan bir ses veva gürültü geldiğinde konuşmanız değerlendirilmeden önce Beklet/Çalıştır | tuşuna bir daha basarak puan kaybetmeksizin yeni bir değerlendirme hakkı elde edebilirsiniz. Sağ alt köşedeki zaman göstergesi ne kadar süre içinde cümleyi söylemeniz gerektiğini gösterir.
- · Cümleyi söylediğinizde performansınız Konuşma Tanıma özelliği tarafından değerlendirilir ve sonuc bildirilir. Burada göreceğiniz 4 veya 3 yeşil çubuk konuşmanızın rahatlıkla anlasıldığı anlamına gelir. İki sarı veya tek kırmızı çubuk ise konuşmanızın bazı bölümlerinde sorun olabileceğine işaret eder. Ancak konuşmanız yine de geçer not almış demektir. Böyle bir durumda bir daha denemek için Konuşma Ölçer'in üzerinde yer alan mikrofon simgesine basın ve cümleyi tekrar söyleyin.

Amasya İl Milli Eğitim Müdürlüğü DynEd 2017-2018 28

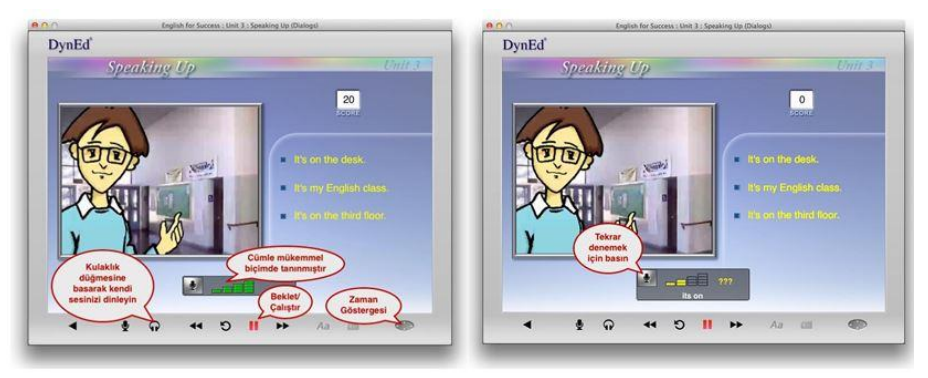

· SR bölümlerinde bütün cevapları konuşarak, ses ile doğru seçeneğe tıklamadan vermeye özen gösterin. Sistem cevabınızı değerlendirdikten sonra-kulaklık tusuna basarak kendi sesinizi dinlemeyi unutmayın. Kendi sesinizi dinlemek İngilizce'nizin gelişimi açısından çok önemlidir. Daha sonra Beklet/Çalıştır tuşuna basarak bir sonraki cümleye geçin.

#### **DynEd Teacher Training Eğitim Yazılımı**

**DynEd Teacher Training** eğitim yazılımından DynEd Yerleştirme Sınavı seviyesi **1.7 ve üstü**  olan öğretmenler faydalanabilirler. **Teacher Training** eğitim yazılımı 7 üniteden oluşur: 1. RHR Learning Theory – Eğitim Teorisi ve Yaklaşımı

- 2. Placement and Learning Path Yerleştirme Sınavı ve Çalışma Şekli
- 3. How to Study Verimli Çalışma Yöntemi
- 4. Blended Classroom Sınıf Aktiviteleri
- 5. Records Manager Kayıt Yöneticisi
- 6. Intelligent Tutor Akıllı Geribildirim / Yönlendirici
- 7. Courseware Overview Eğitim Yazılımları

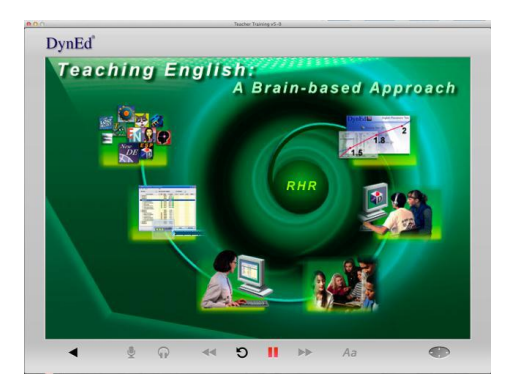

Ünitelerdeki Tamamlama Yüzdeleri üst menüde yer alan **"Seçenekler"i** tıklayarak **"Çalışma Kayıtları"** seçeneğini kullanarak görülebilir. Yazılımın sık ve düzenli olarak 30-50 dakikalık oturumlar halinde çalışılması önerilir.

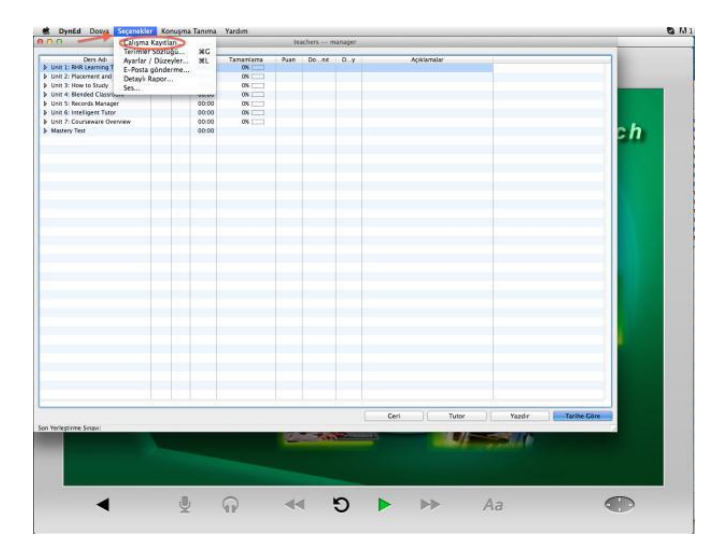

Unit 1 -3 "**Presentations**" ve "**Language Exercises**" olmak üzere iki farklı bölümden oluşur.

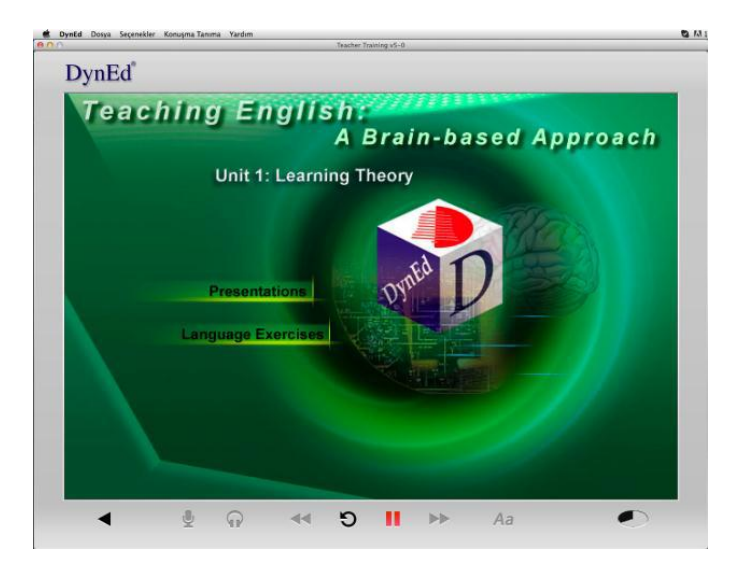

Teacher Training yazılımı diğer bütün DynEd yazılımlarında bulunan teknik özelliklerle donatılmıştır. Çalışırken Kontrol Panelinde yer alan düğmeleri kullanarak anahtar cümleleri üst üste tekrar dinlemek, mikrofon tuşunu kullanarak bu cümleleri söyleyerek kayıt edip, kulaklık tuşu ile geri dinlemek hem verilen bilgileri pekiştirmek, hem de DynEd yazılımları ile İngilizce öğrenen öğrencilerinizin deneyimlerini yaşamak açısından çok yararlıdır.

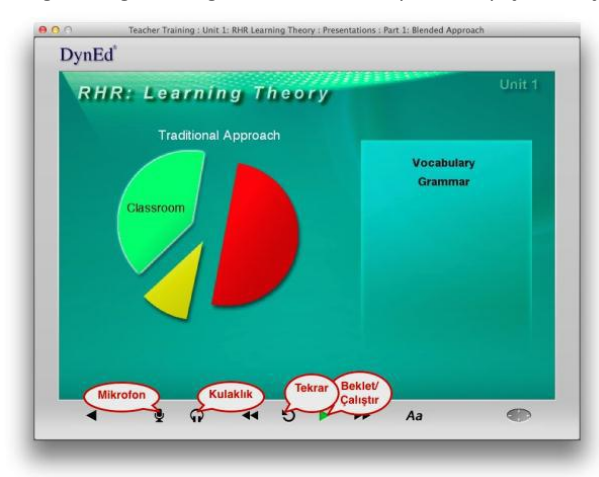

Presentations bölümüne göre daha az vakit ayırmanız beklenen Language Exercises bölümünde ise 3 farklı tip alıştırma ve 1 video bölümü yer alır. "Key Phrases" ve "Commands and Questions" bölümleri DynEd Konuşma Tanıma (Speech Recognition – SR ) özelliğine sahip olduğu için öğrencilerin bu tip alıştırmaları yaparken neler yaşayacaklarını deneyimlemek açısından çok faydalıdır. Unit 1 Video bölümü Speech Recognition - SR *-* Konuşma Tanıma özelliği hakkında ek bilgiler içerir.

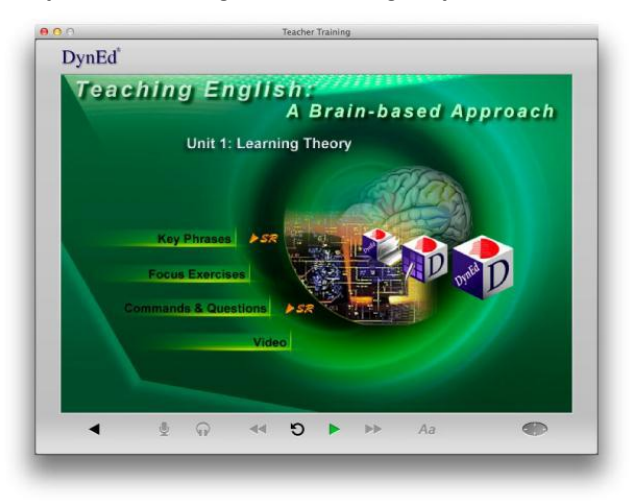

Teacher Training yazılımında **iki** adet **Mastery Test** bulunmaktadır. **İlk üç** ünitede **%80**  Tamamlama Yüzdesi'ne ulaşıldığında **ilk Mastery Test** kullanıma açılır. Bu testi almak için **Unit 3 - Mastery Test** bölümüne girmek gerekir. Bu MasteryTest'ten**85 veya üzeri puan**  almak gereklidir.

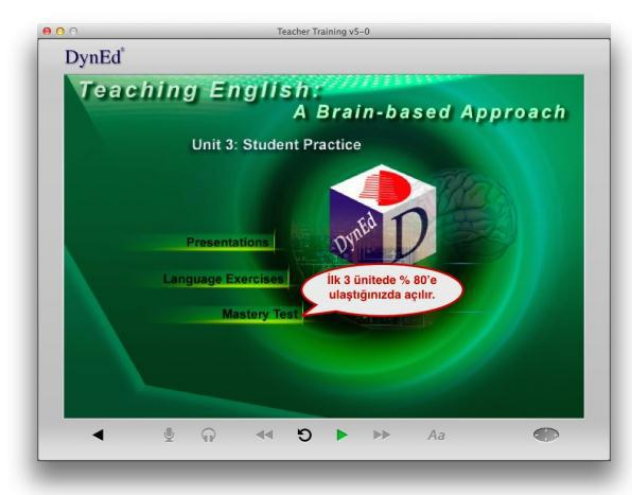

**Unit 4** ve **5**'de **%80 Tamamlama Yüzdes**i'ne ulaştığınızda ise **Unit 7** de yer alan **ikinci Mastery Test** kullanıma açılır.

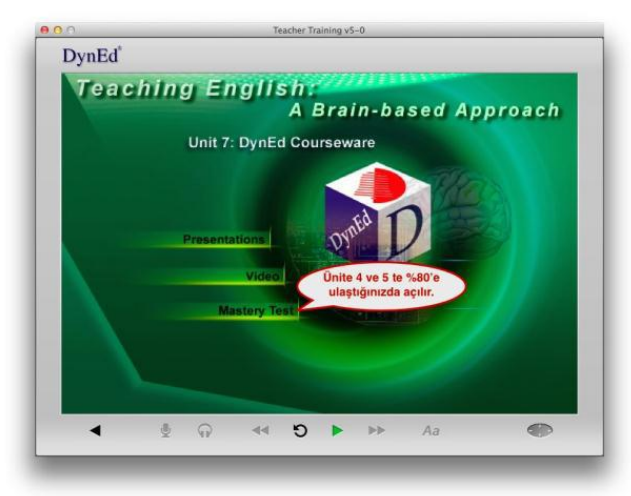

**Teacher Training** yazılımı, içinde yer alan **7 ünitenin** bütün bölümlerinde **%100'lük** bir **Tamamlama Yüzde**'sine ulaşıp **Mastery Test**'lerden **85 veya üzeri** puan alındığında tamamlanmış olur. Her sene **+10 saatlik** bir tekrar çalışması yapılması önerilir.

*Amasya [Dyned İngilizce Dil Eğitim Sistemi linki](http://amasya.meb.gov.tr/www/dyned-ingilizce-dil-egitim-sistemi/icerik/1563)*

# *Amasya İl Mem dyned mail iletişim: amasya\_dyned@hotmail.com*

**Bakanlık iletişim mail adresi:** [tegm\\_dyned@meb.gov.tr](mailto:tegm_dyned@meb.gov.tr)

**Amasya İl Mem AR-GE DynEd Koordinatörlüğü:** 03582122992-163

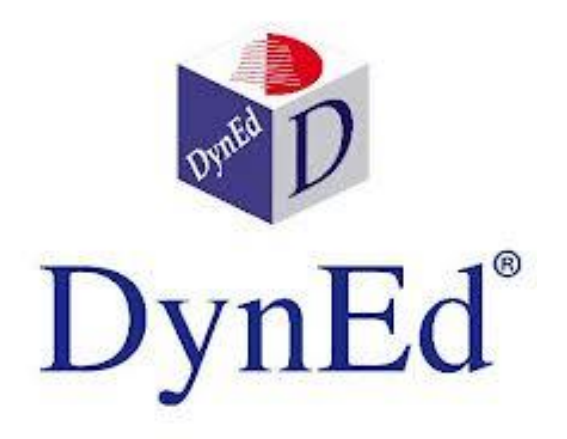